## WHAT IS SOL AND HOW TO USE IT?

SOL (Servizi Online dell'Università di Firenze) is a basic tool you will be using during your stay in Florence. SOL is your primary source of information to know about the exam calendar, register for an exam, and record your grades. This guide explains how to use it.

1. First, google SOL UNIFI STUDENTI and click on "Studenti"

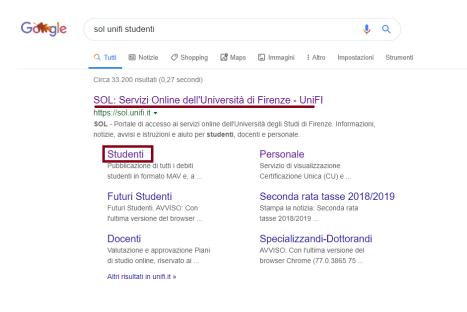

Or access directly: https://sol-portal.unifi.it/ls-3-studenti.html

2. A new page will open. Then, click on "Accedi A GCS"

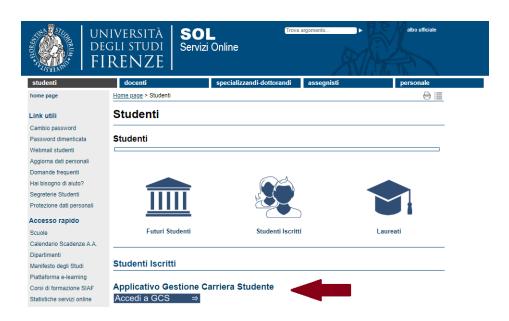

3. In order to access the online service, insert your credentials. Your unique **matriculation number** is the USER ID, while the password is the same as the one chosen in the web registration.

| Accedi<br>https://studenti. | unifi.it |   |        |         |
|-----------------------------|----------|---|--------|---------|
| Nome utente                 |          |   |        |         |
| Password                    |          |   |        |         |
|                             |          | I | Accedi | Annulla |

4. This is how the SOL webpage looks like.

| WNIVERSITÀ<br>degli studi<br>FIRENZE studente                                                                                                    |                          |                   |                    |                 |                            |               | MEN                   |
|----------------------------------------------------------------------------------------------------|--------------------------|-------------------|--------------------|-----------------|----------------------------|---------------|-----------------------|
| Benvenuto (Matricola N.                                                                                                    | )                        |                   |                    |                 |                            |               |                       |
| Dati Personali                                                                                                    | Visualizza               | a dettagli 🕨      | Status Studente    |                 |                            |               | Visualizza dettagli 🕨 |
| Pannello di controllo                                                                                                    | Nascond                  | i dettagli 👻      | Messaggi           |                 |                            |               | Nascondi dettagli 🔻   |
| Processo                                                                                                    | Stato                    | Attività          | Messaggi Personali |                 |                            |               |                       |
| Tasse                                                                                                    | e non<br>modificabile    | <u>visualizza</u> | Mittente           |                 | Titolo<br>nessun messaggio | Data          |                       |
| Plano carriera                                                                                                    | e non<br>modificabile    |                   |                    |                 | The south the sought       |               | 🖃 <u>altri</u>        |
| Appelli disponibili (il umero è relativo ad appelli di esami presenti nel libretto, con prenotazione aperta . Il<br>esto degli appelli osponibili è consultabile dal percorso ESAMI>APPELLI dal menù in alto a destra) | o appelli<br>disponibili |                   |                    |                 |                            |               |                       |
| iscrizioni appelli                                                                                                    | 📀 0<br>prenotazioni      |                   |                    |                 |                            |               |                       |
| Note                                                                                                    |                          |                   | •                  |                 |                            |               | Nascondi dettagli 👻   |
| Note                                                                                                    |                          |                   |                    |                 |                            |               |                       |
| Semaforo controllo Testo Nota                                                                                                    |                          |                   |                    | Inizio validità |                            | Fine validità |                       |
|                                                                                                    |                          | ness              | suna nota          |                 |                            |               |                       |

On the right side, you may find inbox messages from Professors or communications from the Didactic Secretariat. Check it on a regular basis.

On the left side, you will be notified of upcoming examinations. If you click on it, you will be re-directed to a specific web page.

Use the MENU bar to search for exams date and register for them. Click on <<Esami>> and then <<Appelli>> to get information on the calendar of forthcoming examinations. The exams dates are published a few weeks before the end of the course.

|      | Home            | > | K Esami              |
|------|-----------------|---|----------------------|
| MENU | Segreteria      | > | Appelli              |
|      | Piano di Studio | > | Prove parziali       |
|      | Carriera        | > | ·                    |
|      | Esami           | > | Bacheca prenotazioni |
|      | Questionari     | > | Bacheca esiti        |

**NB!** In order to register for an exam students must have filled in their study plan. Therefore, do a doublecheck your Learning Agreement.

Exam registration lists open 2 weeks before and closes 3 days before the exam date. **If you do not register, you will not be able to take the examination** and you will need to wait for the next date.

| 🕷 » Ap | pelli » Elenco Appelli              |                |                          |                                                    |                        |
|--------|-------------------------------------|----------------|--------------------------|----------------------------------------------------|------------------------|
| Pre    | notazione Appe                      | elli           |                          |                                                    |                        |
|        |                                     |                |                          |                                                    |                        |
| Prer   | notazione Appelli                   |                |                          |                                                    |                        |
| La pag | zina mostra gli appelli prenotabili | alla data odie | erna, per le so          | le attività didattiche già presenti nel propriolib | retto .                |
| Арре   | elli disponibili per insegna        | menti del j    | proprio lib              | retto                                              |                        |
|        | Attività didattica                  | Appello        | Iscrizione               | Descrizione                                        | Sessioni               |
|        |                                     |                |                          |                                                    |                        |
| 2      | ISTITUZIONI DI MATEMATICHE          | 20/03/2018     | 02/03/2018<br>18/03/2018 | ISTITUZIONI DI MATEMATICHE - test prenot           | 2016/2017<br>2017/2018 |

6. To register click on the **blue button** (<<**Prenotati all'appello**>>), as shown below.

| Riepilogo dati         | - Dettaglio appello selezior                                        |        |         |   |
|------------------------|---------------------------------------------------------------------|--------|---------|---|
| Attività Didattica:    | B026296 - ISTITUZIONI DI MATEM<br>(offerta nel corso SCIENZE DELL'A |        |         |   |
| Appello:               | ISTITUZIONI DI MATEMATICHE - te                                     | 1 2    | 8       |   |
| Sessioni               | Sessione Straordinaria                                              |        |         |   |
| lipo esame             | Orale                                                               |        |         |   |
| /erbalizzazione        | Appello con Firma Digitale                                          |        |         |   |
| Docenti                |                                                                     |        |         |   |
| Note appello           | AULA XY - PLESSO Z                                                  |        |         |   |
| Note per il<br>docente |                                                                     |        |         | , |
| alendario delle prove  | Edificio e Aula                                                     | # lscr | Docenti |   |
|                        | Control of Prana                                                    | 0      | Doctrin |   |

Time and place of the examination can be found in the box above the blue button.

You will be asked to fill out a brief questionnaire to give us a feedback on the course (in terms of quality of teaching, classrooms, materials, etc.). Once you do this, a new window will open and "**PRENOTAZIONE EFFETTUATA**" will pop up.

| Prenotazione       | appelli - Esito prenota                                                   | azione   |  |
|--------------------|---------------------------------------------------------------------------|----------|--|
| Prenotazione app   | elli - Esito prenotazione                                                 |          |  |
| Riepilogo dati     |                                                                           |          |  |
| Attività Didattica | B026296 - ISTITUZIONI DI MATEMATI<br>(offerta nel corso SCIENZE DELL'ARCH |          |  |
| Appello            | ISTITUZIONI DI MATEMATICHE del 20                                         | /03/2018 |  |
| Sessioni           | Sessione Anticipata                                                       |          |  |
| Tipo esame         | Orale                                                                     |          |  |
| Docenti            |                                                                           |          |  |
| Note appello       | AULA XY - PLESSO Z                                                        |          |  |
| PRENOTAZIONE       | EFFETTUATA                                                                |          |  |
| Data - Ora         | Edificio e Aula                                                           | Docenti  |  |
| 20/03/2018 - 10:00 |                                                                           |          |  |

You are now registered for the exam!

**NB!** On the day of the examination, remember to **bring your ID with you**! If you cannot prove your identity, you will not take the examination.

Should you have any problem, contact the Professor or the Didactic Secretariat and explain your situation as soon as possible.

Examinations take place at the end of each term, as soon as classes finish. The winter term goes from **January** to **February**, the summer term from **June** to **July**. Depending on the choices of each professor, you may have the chance to take the examination also in December (winter semester) or September (spring semester). Pay attention to deadlines.

## What happens next?

7. "<u>PUBBLICAZIONE VOTO APPELLO</u>". Once the exam is graded, you will receive a notification at the email address you gave at the Erasmus Desk.

**NB! When receiving an exam result, you may accept or refuse it** if you are not satisfied with it and plan on retaking the exam at later session.

To accept/refuse it, get back to SOL and click on <<Esami>> in the MENU bar. Then, click on <<Bacheca esiti>> to open a box with all the information about the exam (date, hour, professor, grade).

| glà sostenuti per i quali è :<br>are l'icona mostrata a fian | stato assegnato un esito da parte del doce<br>co di ogni esito. | nte. Per accedere alla funzione di        |
|--------------------------------------------------------------|-----------------------------------------------------------------|-------------------------------------------|
| zià sostenuti per i quali è :<br>re l'icona mostrata a fian  | stato assegnato un esito da parte del doce<br>co di ogni esito. | nte. Per accedere alla funzione d         |
| CHE - [B026296] - b                                          |                                                                 | Ň                                         |
| Docenti                                                      | Data chiusura esame                                             | Voto o giudizio                           |
| )                                                            | 23/03/2018                                                      | 27 🛒                                      |
| 00                                                           | <b>Docenti</b><br>0<br>e subito!                                | Docenti Data chiusura esame<br>23/03/2018 |

9. Once you click on the paper icon, another page will open. If you want to accept the grade, click on "Accetto esito". The exam will be recorded in your transcript. If you want to refuse the grade, then click on "Rifiuto esito". If you refuse a grade, you will need to retake the exam. Choose wisely: you cannot change your mind after you accept/refuse the result.

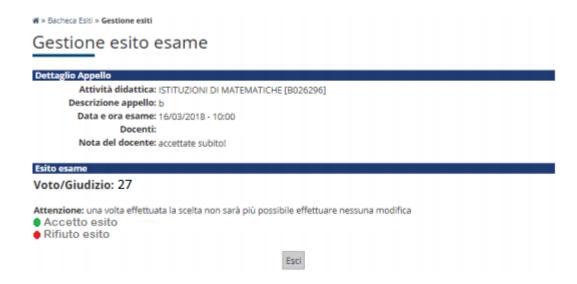

However, <u>accepting the exam result does not automatically entail its recording</u>: professors are in charge of completing the recording procedure. That's the last step.

Please be aware that **exams need to be recorded**; otherwise you may incur delays with the return of records to your University and be unable to formally complete the Erasmus period.